# Tanda泰和安科技

# TE3001 电气火灾监控设备 安装使用说明书 (Ver.1.0,2018.10)

深圳市泰和安科技有限公司<br>TANDA TECHNOLOGY CO., LTD.

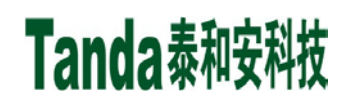

前 言

电气火灾监控系统是深圳市泰和安科技有限公司为适应工程设计需要而开发的一套系统。电气火灾监 控系统依据 GB 50016-2014《建筑设计防火规范》、GB 50116-2013《火灾自动报警系统设计规范》、GB 25506-2010《消防控制室通用技术要求》、GB 14287.1-2014《电气火灾监控系统 第 1 部分: 电气火灾监控 设备》标准要求而设计,为室内使用设备。

TE3001 电气火灾监控设备采用壁挂式结构,模块式设计,具有功能强、可靠性高、配置灵活的特点。 系统采用 128×64 点汉字液晶显示, 全汉字操作及提示界面。打印机可打印系统所有报警、故障及各类操 作的汉字信息。最大容量为 100 个地址点,具有全面的现场编程能力。

本安装使用说明书应由专人负责,妥善保管,以备日后查用。

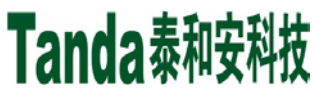

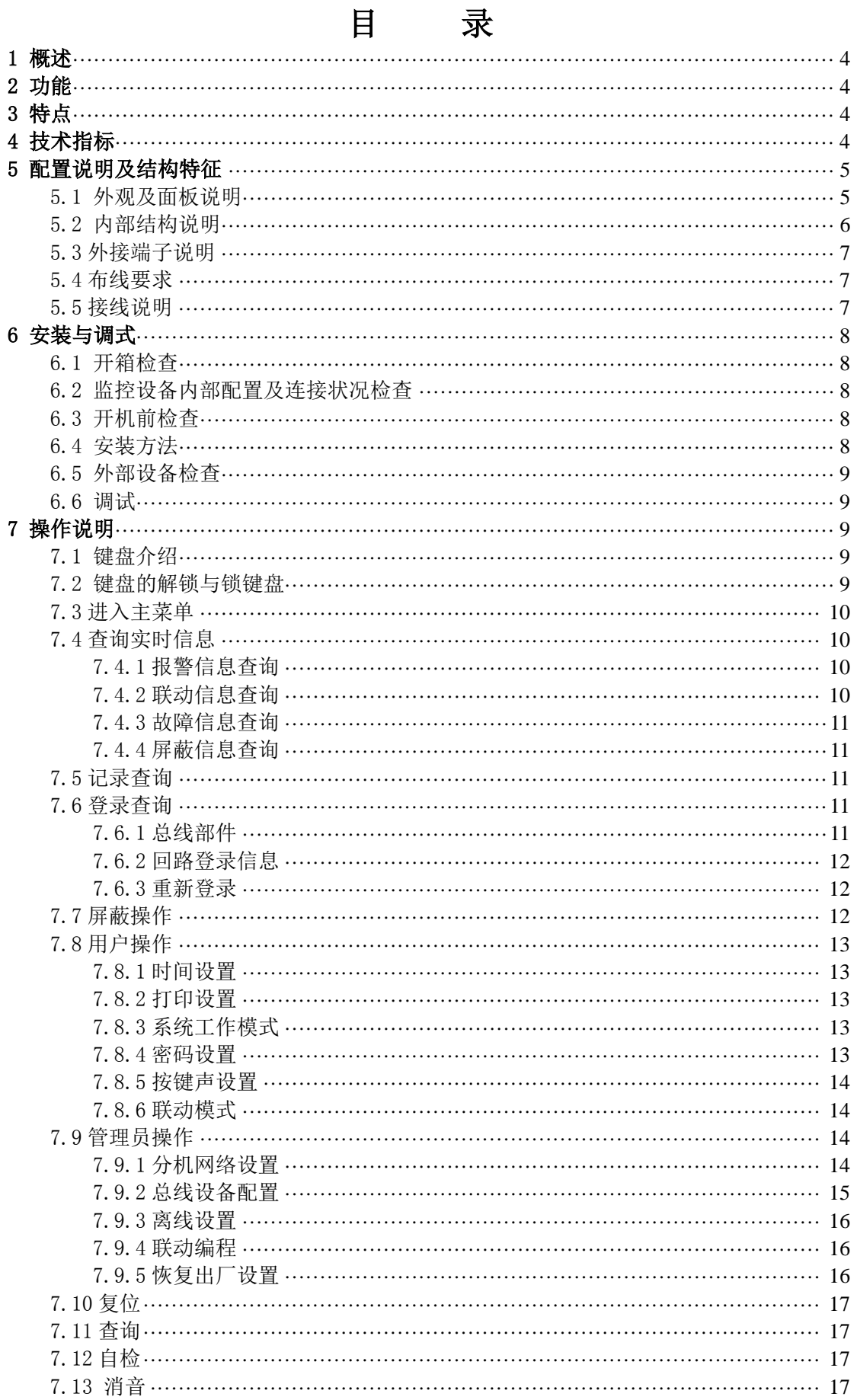

# Tanda泰和安科技

# [安装、使用产品前,请阅读安装使用说明书] TE3001 电气火灾监控设备

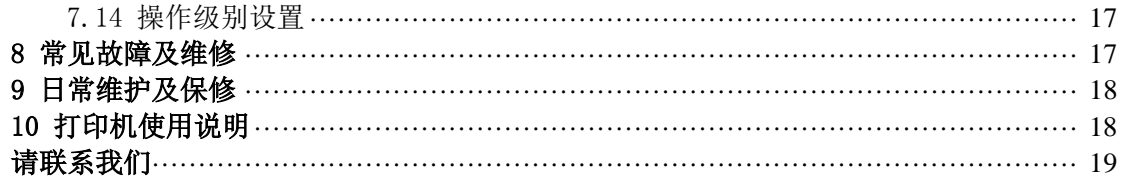

# <span id="page-4-0"></span>1 概述

TE3001 型电气火灾监控设备(简称监控设备)是根据国家标准 GB14287.1-2014《电气火灾监控系统 第 1 部分:电气火灾监控设备》,针对电气火灾进行实时监控的全新系统。当被保护电气线路中的剩余电流、 温度、故障电弧等电气火灾危险参数超过报警设定值时,发出报警信号、控制信号,并能指示报警部位, 实时反应被保护电气线路的工作状态,集中显示,从而有效避免火灾发生。

TE3001 型电气火灾监控系统采用集中供电方式,给现场传感器提供稳定安全的 DC24V 安全电压。系统 结构简单、安装方便,工作稳定可靠,适用于新建、扩建和改建的工业与民用建筑。

## <span id="page-4-1"></span>2 功能

1、具有电气火灾报警和故障状态显示功能

监控设备通过探测器实时监测被保护电气线路中的剩余电流、温度等电气火灾危险参数。

2、具有联动功能

监控设备在接收到电气火灾探测器的报警信号后,根据预先设定的逻辑关系,发出控制命令,使对应 的声光警报启动。

3、具有控制输出功能

监控设备具有一组常开触点输出和一组常闭触点输出。

- 4、具有电源管理功能 监控设备备有电池,主、备电间可进行无缝自动切换。
- 5、具有记录查询功能 监控设备能够记录报警、故障等状态信息,记录容量可达 7000 条。
- 6、具有多种通讯功能,可扩展性强 监控设备具有 CAN、485 通讯接口,可根据用户需要选配不同的通讯模块。

# <span id="page-4-2"></span>3 特点

1、可靠性高

本监控设备采用两总线控制方式,可管理 100 个总线地址点。

2、窗口化、汉字菜单式操作界面

本监控设备采用窗口化菜单式命令,汉字菜单明白易懂、方便直观,通过简单的操作(选择数字或移 动光标)就可以实现系统提供的多种功能。

本监控设备的汉字输入方式包含了拼音输入、数字输入和字母输入,"拼音输入方式"使汉字输入成了 很简单的一件事,无须查区位码对照表。

3、功能强大、控制方式简单

监控设备可通过面板上的"查询"按键,实现快速查看总线设备功能,方便快捷。

4、具有 USB 离线编程接口

本监控设备可以通过 USB 接口进行离线编程下载。

5、安全性高

 三级密码,具有权限的保护。防止未经培训的人员随意改动。凡是查询类的操作均可直接进行,无需 密码进入;而凡是设置或动作类的操作均需输入密码才能进入,以使应有的权限得到保证。对用户密码的 修改要由掌握管理员密码的人来进行。

# <span id="page-4-3"></span>4 技术指标

额定工作电压: AC220V 50HZ 最 大 功 耗:20W 备 用 电 源:12V/4AH 2 节 辅助电源输出:DC24V/1A,备电供电时,输出电压跟随备电电压。 系 统 容 量: 1回路输出,最多可接 100 个总线制编码设备,地址范围 1~100。

使用环境: 工作温度: 0℃~+40℃ 相对湿度:≤90%,不凝露 外形尺寸: (长×宽×高): 325.0mm×120.0mm×350.0mm 外壳防护等级:IP30 安装方式:壁挂安装

# <span id="page-5-0"></span>5 配置说明及结构特征

<span id="page-5-1"></span>5.1 外观及面板说明

产品外形尺寸及安装尺寸图如图 5-1 所示,外观图如图 5-2 所示。

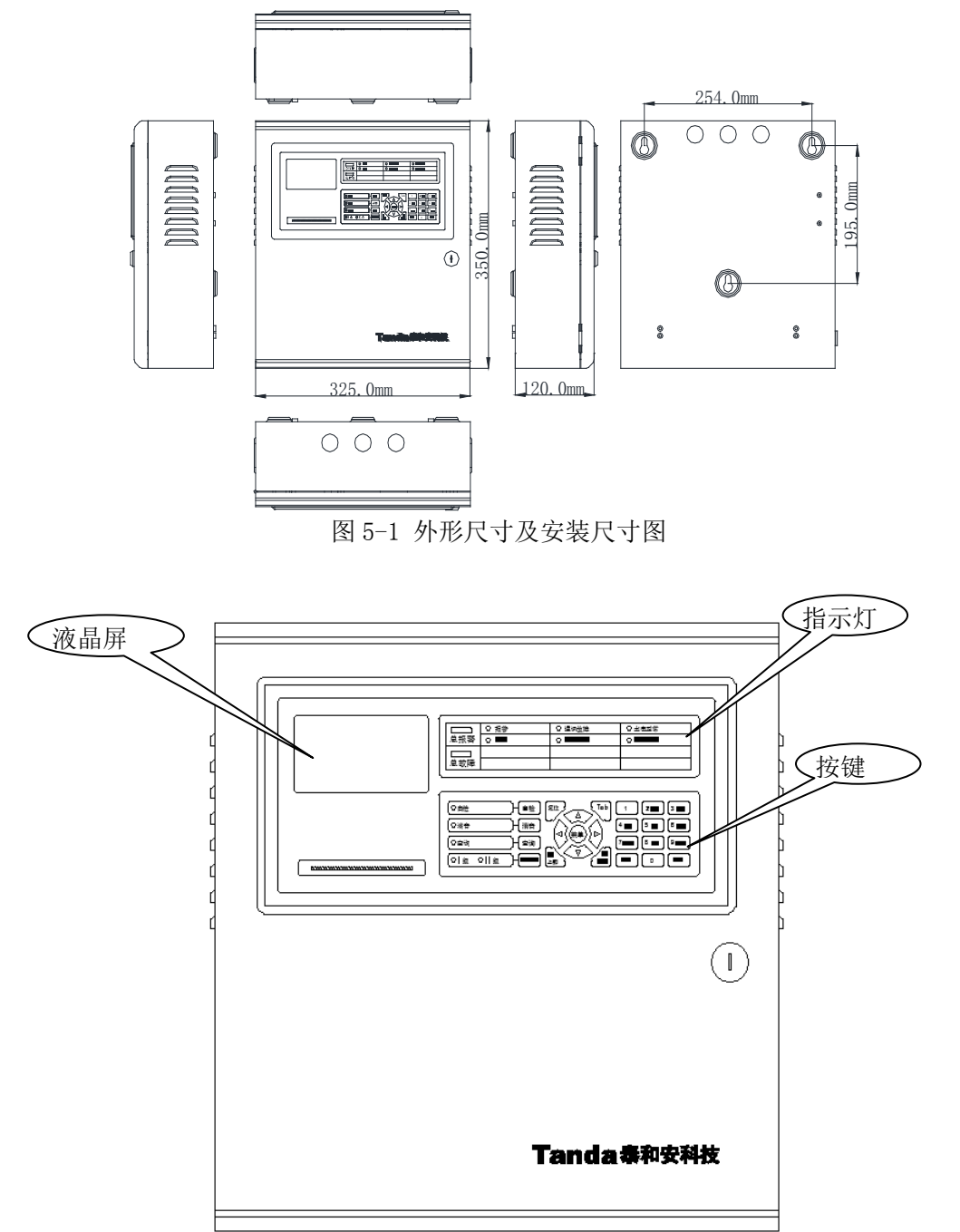

图 5-2 外观图

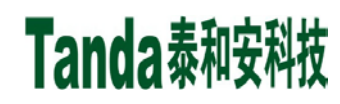

面板说明,面板示意图如图 5-3 所示。

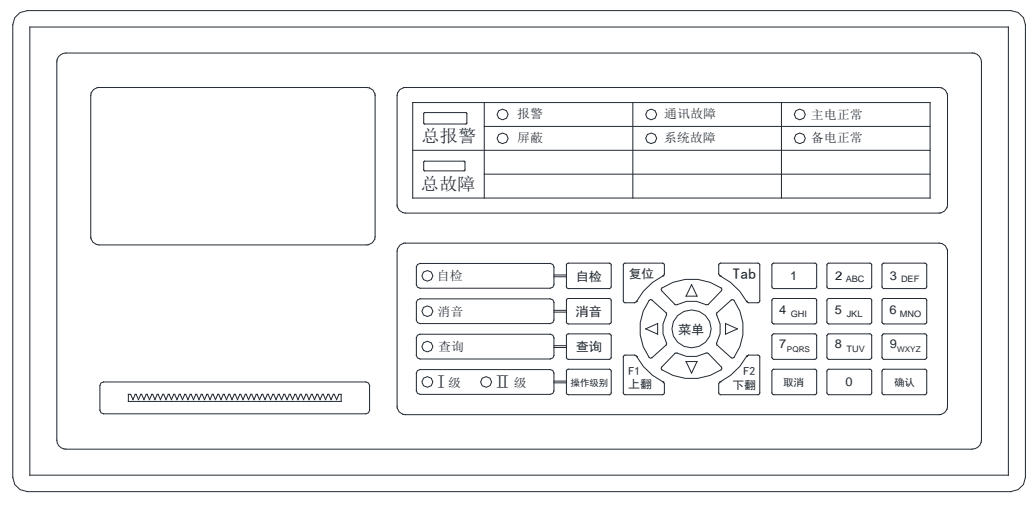

图 5-3 面板示意图

指示灯

总报 警: 红色, 检测到被保护线路发生报警时此灯点亮。

总 故 障: 黄色, 此灯亮表示监控设备检测到总线设备有故障或监控设备本身出现故障, 具体故障信息见

- 液晶显示,排除后此灯自行熄灭。
- 报 警:红色,检测到被保护线路发生报警时此灯点亮。
- 屏 蔽: 黄色, 当有屏蔽信息时, 此灯点亮。
- 通讯故障: 黄色, 监控设备与探测器通讯中断时此灯点亮。
- 系统故障:黄色,系统程序无法正常运行时此灯点亮。
- 主电正常: 绿色, 当监控设备 AC220V 电源供电正常时此灯点亮, 主电故障时灭。
- 备电正常:绿色,当监控设备备用电源供电正常时此灯点亮,备电故障时灭。
- 自 检: 黄色, 此灯亮表示监控设备在自检中。
- 消 音:红色,当监控设备发出报警音响时,按"消音"键,消音指示灯点亮,扬声器终止发出警报。
- 查 询:查询灯未使用。
- I 级:绿色,当监控设备处于 I 级操作级别时,此灯常亮;处于 II 级及以上操作级别时,此灯灭。
- II 级:绿色,当监控设备处于 II 级及以上操作级别时,此灯常亮;当处于 I 级操作级别时,此灯灭。
- 按键
- 自 检:对监控设备的音响部件、指示灯和液晶屏进行功能检查。
- 消 音: 有声音提示时按此键可消除提示音。
- 查 询:快速进入总线设备详细信息按键。
- 操作级别: 讲行操作权限设置。
- 复 位:清除系统当前各类非正常状态信息。
- Tab: 用于编辑框的切换。
- F1 上 翻:换页上翻(有特殊功能,在不同界面中,功能不一样)。
- F2 下 翻:换页下翻(有特殊功能,在不同界面中,功能不一样)。
- 方向箭头: 用于上移、下移、左移、右移。
- 菜 单:进入主界面操作。
- 确 认: 通过此键表示对选项或输入参数的认可。
- 取 消: 通过此键表示结束当前界面, 返回上一级界面。
- 数字和字符键:用于输入数字、字符、文字信息。
- <span id="page-6-0"></span>5.2 内部结构说明

箱门内部布局示意图如图 5-4 所示。

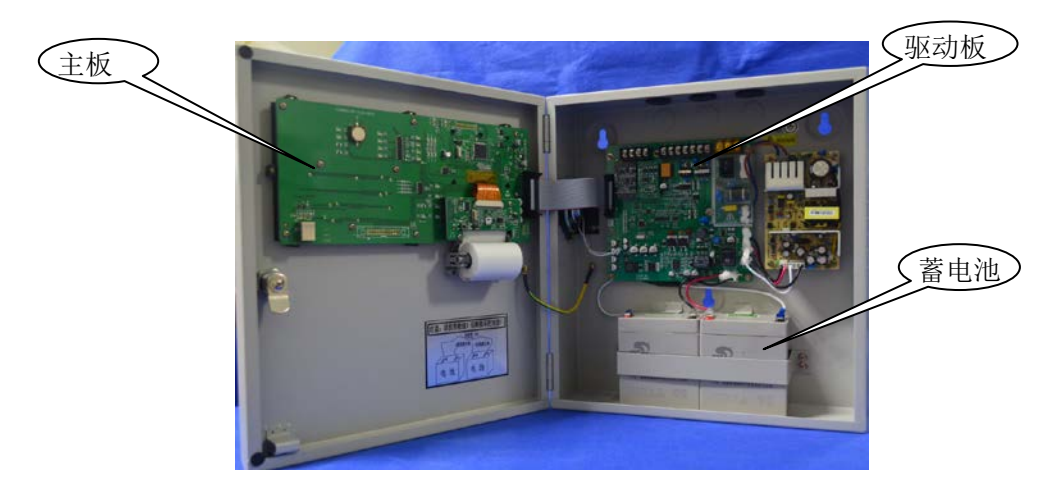

图 5-4 箱门内部布局示意图

#### <span id="page-7-0"></span>5.3 外接端子说明

监控设备外接端子如图 5-5 所示。

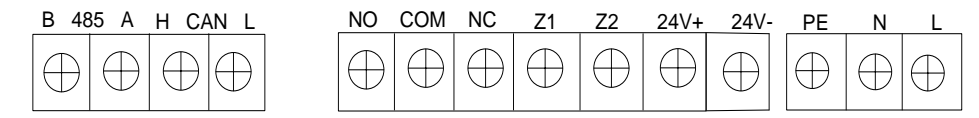

图 5-5 接线端子示意图

接线端子描述:

B 、A:485 通讯接口

H 、L:CAN 通讯接口

NO、COM、NC:无源触点接口(预留)

Z1 、Z2:连接前端设备的二总线输出接口

24V+ 、24V-:24V 辅助电源输出接口(最大输出电流 1A)

L、N、PE: 交流 220V 电源输入接口, L 为火线, N 为零线, PE 为接地线

## 注意: CAN 通讯连线时, 任何设备的通信线 L 口接 L 口, H 口接 H 口, 请勿接反, 否则系统将无法通

### 讯; 485 通讯连线时, 任何设备的通信线 A 口接 A 口, B 口接 B 口, 请勿接反, 否则系统将无法通讯。

### <span id="page-7-1"></span>5.4 布线要求

1、交流电源线应采用耐压 600V 以上的三芯绝缘线。

2、机壳保护接地线宜用截面积≥2.5 ㎜2的铜导线, 接地电阻应小于 4 欧母。

3、24V 辅助电源输出线应选用截面积≥2.5 ㎜2线缆,需根据负载电流和线径计算线长,保证末端电 压大于 DC20V。

4、常闭或常开触点输出线应根据负载电流和线径计算的,再选用线材(继电器容量为:DC30V/2A)。

5、二总线(Z1、Z2)应选用 NH-RVS 2×1.5mm²线材,最大线长不超过 1000m。

6、CAN 通讯线应选用 NH-RVS 2×1.5mm²线材,最大线长不超过 1000m。

7、485 通讯线应选用 NH-RVS 2×1.5mm²线材,最大线长不超过 1000m。

#### <span id="page-7-2"></span>5.5 接线说明

典型系统接线图如图 5-6 所示。

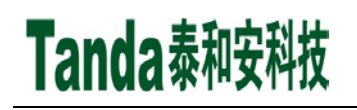

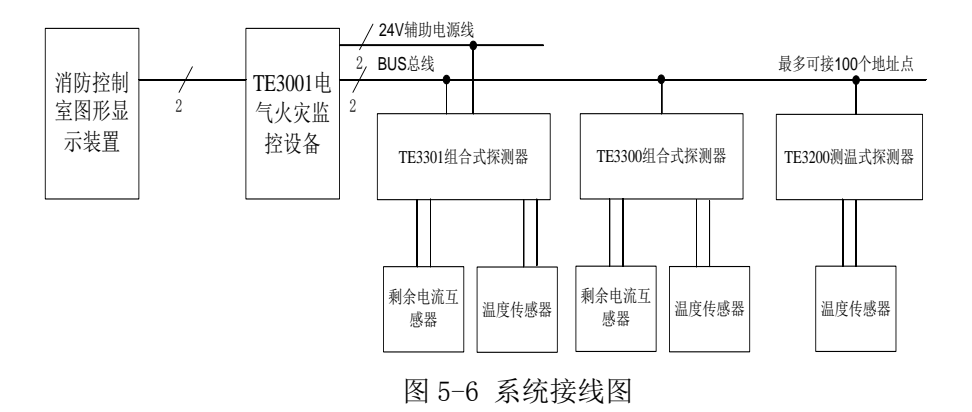

图 5-6 说明:TE3001 监控设备通过 RS485 将前端及自身的状态信息上传至图形显示装置;探测器与 TE3001 通过二总线通讯。TE3300、TE3200 采用总线通讯及供电,TE3301 需另外供电(DC24V 或 AC220V)。

# <span id="page-8-0"></span>6 安装与调试

#### <span id="page-8-1"></span>6.1 开箱检查

检查装箱单的内容是否与该工程配置相符。检查监控设备的外包装是否有明显损坏的迹象,如果没有, 打开包装箱后,根据装箱单的内容对箱内的货物逐一检查,主要检查内容包括:安装使用说明书、保险管、 监控设备钥匙等。核对无误后,再对监控设备外观进行必要的检查,监控设备外观有无倾斜迹象、监控设 备外观有没有明显损坏的地方、用钥匙打开监控设备,检查电路板的固定螺母是否有松动,各项检查中如 发现有不符合要求的情况,请与本公司技术服务部联系。

#### <span id="page-8-2"></span>6.2 监控设备内部配置及连接状况检查

参照本说明书第五章中的介绍,对监控设备的内部配置进行检查,同时检查一下各部件之间的连接关 系,并做必要的记录,如驱动板与主板或通讯板的连接关系、驱动板与主电和备电的连接关系等,以便在 下面的安装调试中使用,若发现监控设备内部接线的固定螺丝有松动脱落、插拔件有松动、或与说明书介 绍不符合或标识不清等情况,请与本公司技术服务部联系。

#### <span id="page-8-3"></span>6.3 开机前检查

1、监控设备进入现场后应先进行内部线路检查。检查顺序与内容如下:

- 1)检查各线路的标志是否清晰、正确。
- 2)螺钉是否有松动、脱落等现象。
- 3)接线端口间是否短路。
- 4)各保险丝是否安装合格。
- 5)电池间接线是否正确,红色接正极,黑色接负极(注意极性,不要短路)。
- 2、确认所有接线正确,无短路后,可进行开机检查。
	- 1)用万用表测量电池两端的电压(读数应在22V~27V间)
	- 2)打开电池开关,再测量总线输出电压(读数应在22V~27V间,脉冲电压)。
	- 3)接通主电,打开主电开关,此时应能听到继电器切到主电。

4)开完机完成后,即监控设备显示"系统监控中...",按下"自检"按键,监控设备应能进行 入自检状态---指示灯点亮、扬声器发出警报声音。

5)当一切正常,将主、备电源开关拨到"关"的位置,关闭监控设备。

#### <span id="page-8-4"></span>6.4 安装方法

监控设备采用壁挂式安装,安装尺寸如图5-1所示。用3个M6的膨胀螺栓,通过位于机箱上部的两个挂 孔将其固定在牢固的墙壁上。

#### <span id="page-9-0"></span>6.5 外部设备检查

外接线状态检查:

1、在设备安装时,应按1~100的范围对前端设备进行编码,设备编码不能超出指定范围,且同一回路 不能有重复编码。

2、用万用表检测各通讯线、电源线是否存在短路。

3、线路带电检查。

4、理清将要调试回路的前端设备配置情况。

5、开机,并查看前端设备登录状态和信息,应符合实际设备信息。

#### <span id="page-9-1"></span>6.6 调试

接线完成后,经过仔细检查无误便可以进行开机调试了,调试可以参照以下步骤:

1、开机后,系统默认处于调试状态,在主菜单界面选择"③登录查询"。

2、通过登录信息查看功能,查看总线设备的注册情况是否和实际情况一致,如发生大面积丢失,应首 先检查电源和总线是否存在故障,然后对个别设备检查,之后重新进行注册检查。

3、参照第 7 章通讯设置部分对监控设备进行 CAN 联网设置,在 TE3004 电气火灾监控设备上也做好联 网设置,连接好通讯线后,系统回自动注册;分别在监控设备和 TE3004 电气火灾监控设备上检查联网控制 器的注册情况;如有问题,请检查通讯线连接和终端电阻设置。

4、参照第 7 章设备定义部分定义总线设备。

5、参照第 7 章联动公式部分编辑联动公式。

6、按照联动条件使电气火灾探测器报警,检查联动公式执行情况。

7、系统调式结束,将监控设备设置为监控状态,操作级别设置为"I 级"。到此为止,系统调试基本 结束,进入 120 小时的试运行期。

根据《通用调试手册》,填写《调试验收记录》,填写之前,要详细阅读《调试验收记录》的说明及《通 用调试手册》中的填写要求,要填写完整、准确。寄回本公司,公司将依据该《调试验收记录》进行售后 服务。

## <span id="page-9-2"></span>7 操作说明

#### <span id="page-9-3"></span>7.1 键盘介绍

TE3001监控设备面板上共有25个按键,其中有5个可独立于菜单键进行直接操作,分别是自检、消音、 查询、复位、操作级别。其余大多数为双功能键,具有命令功能和字符功能。"消音"键用于使报警、故障 声消除,消音指示灯亮;"复位"键可复位监控设备;"查询"键可对总线设备进行快速查询;"自检"键可 对指示灯、声音自检;"操作级别"键可以键盘解锁。其它按键均须在菜单中使用,下面将对菜单的内容及 操作进行详细的叙述,希望使用者仔细地加以阅读掌握。

#### <span id="page-9-4"></span>7.2 键盘的解锁与锁键盘

1、键盘解锁

监控设备开机时默认为I级操作状态,在"I级操作"状态下,一般人员只可讲行相关的"I级操作"。 如: 消音; 查询状态、联动信息; 故障信息; 屏蔽信息; 监管信息及登录结果; 历史记录等信息。若要讲 行各种设置和编程工作,需有关人员解锁到"II级操作"状态,有的更高级别的操作还要求输入管理员密 码才可进入。此时输入正确的用户密码并按下确认键,才可继续操作,同时完成键盘解锁。

2、键盘锁定

当所有操作结束,人员离开前,应该从"II级操作"状态打至"I级操作"状态,才可离去。

注意: 各级密码是用户修改监控设备的"钥匙",用户使用时,应让专门相关人员掌握并进行保密,以免 无关人员对监控设备进行修改。若由于以上工作不到位所导致的监控设备故障或漏报现象,我公司概不负 责。

### <span id="page-10-0"></span>7.3 进入主菜单

TE3001 主菜单共有 6 个选项,按下"菜单"键可进入主菜单界面。如图 7-1 所示。如不做任何操作, 将于 20 秒后自动退出全部菜单, 使监控设备进入正常监控状态显示界面。

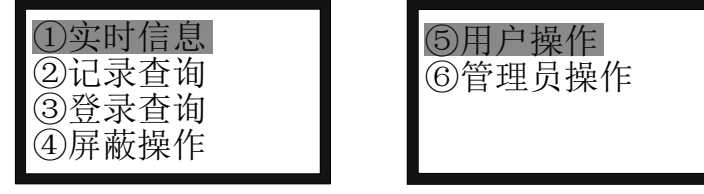

图 7-1

在主菜单界面下, 按下键盘上的"▲"、"▼"键可实现对菜单项的选择, 然后按回车键确认, 即可进 入该菜单选项的界面。也可以通过按下菜单项对应的数字编号直接进入相应的菜单项。

例如: 要查故障历史记录信息, 先按下"菜单"键, 进入主菜单界面后按数字键"2" 即可进入"记 录查询"项,再按数字键"3"查询相关信息(如图 7-2 所示)。

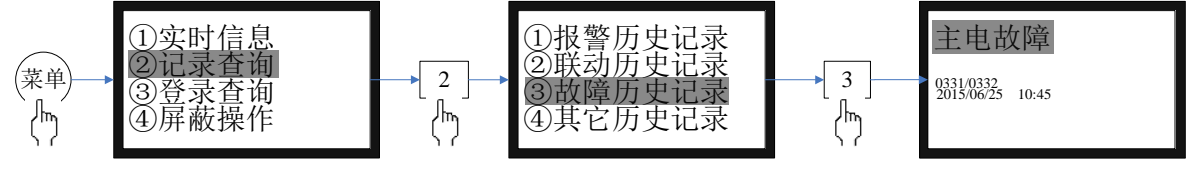

图 7-2

<span id="page-10-1"></span>7.4 查询实时信息

进入主菜单后, 按数字键"1", 即可进入实时信息查询界面, 如图 7-3 所示, 共有 4 个选项。

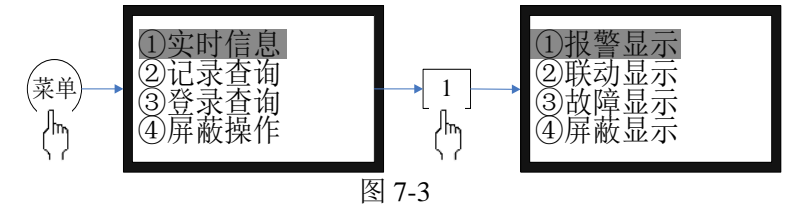

<span id="page-10-2"></span>7.4.1 报警信息查询

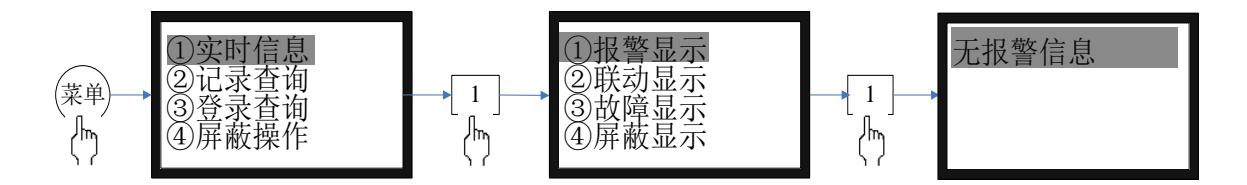

<span id="page-10-3"></span>7.4.2 联动信息查询

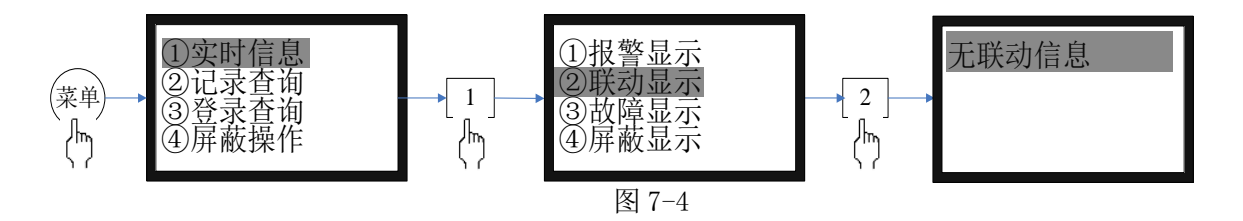

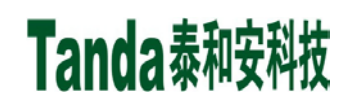

<span id="page-11-0"></span>7.4.3 故障信息查询

<span id="page-11-1"></span>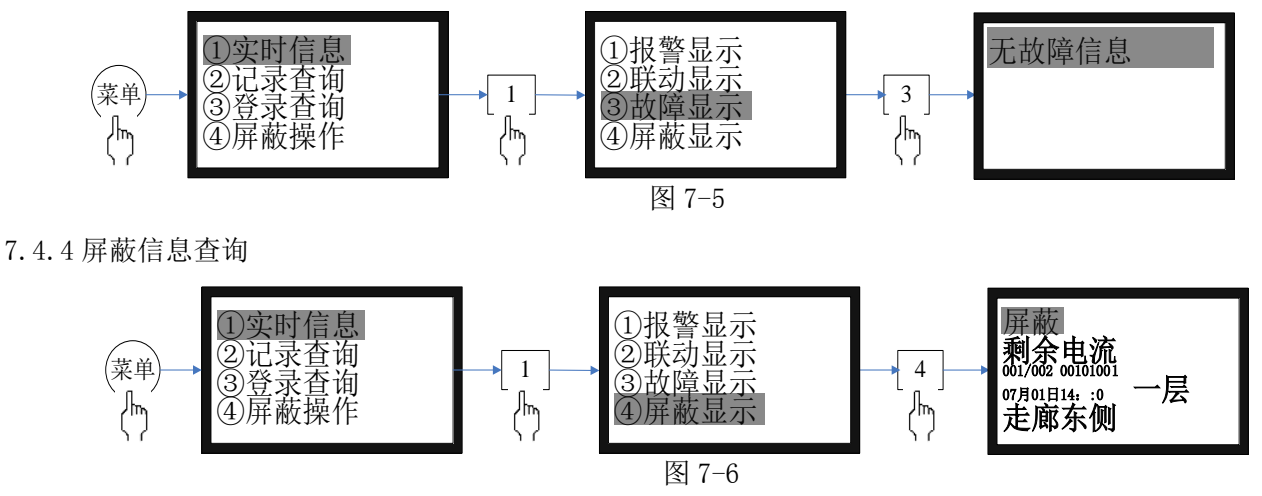

进入本级菜单后,如图 7-5 所示,显示各种屏蔽信息,包括屏蔽类型、部位设备类别、屏蔽的序号、 屏蔽总数、二次码、时间、安装位置。顺序按时间倒排。按下键盘上的"▲"、"▼"键查询其它屏蔽信息。

#### <span id="page-11-2"></span>7.5 记录查询

历史记录保存了各个时期系统运行和操作信息,每条信息记录包括发生的地址、类型、操作内容提要 及发生的时间。

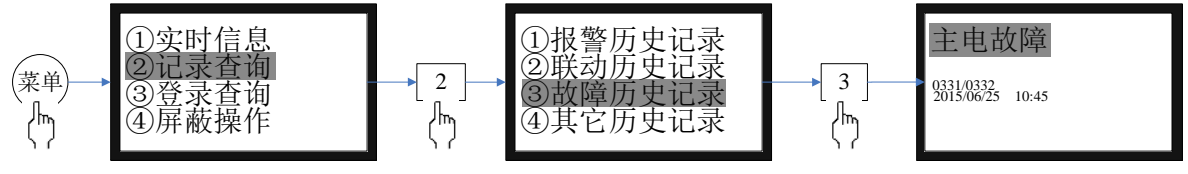

图 7-8

选项①-③为历史记录选项,分别是:联动历史记录、故障历史记录和其它历史记录,如图 7-8 所示, 各容量均达 7000 条。选中条目后将出现各自的显示界面,其界面相同,均含有"记录总数、编号、二次码、 类型、时间"五项内容,只不过类型的具体含义各有不同。

#### <span id="page-11-3"></span>7.6 登录查询

<span id="page-11-4"></span>7.6.1 总线部件

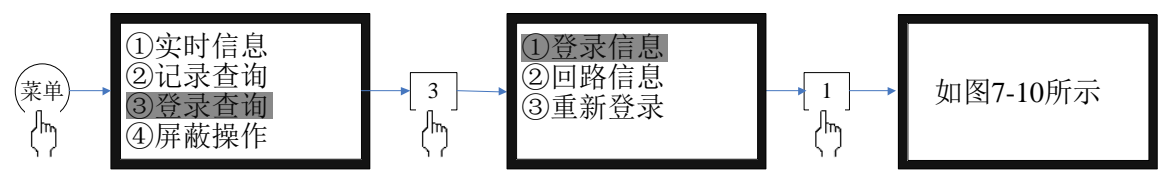

图 7-9

总线部件,按部件类型、传感器类型给出分类统计结果(如图 7-10 所示)。

|  | 登录总数<br>剩余电流<br>温度<br>其他 | 004<br>001<br>003<br>000 |
|--|--------------------------|--------------------------|
|--|--------------------------|--------------------------|

图 7-10

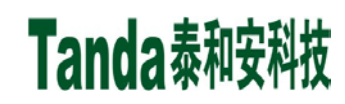

<span id="page-12-0"></span>7.6.2 回路登录信息

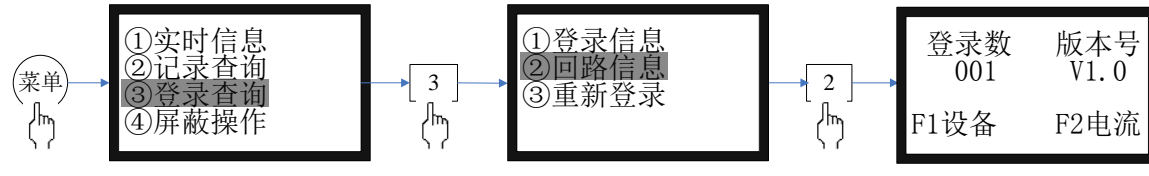

图 7-11

首先统计出回路登录数并显示回路卡软件版本号如图 7-11 所示, 按"F1"键后显示回路登录的按地址 顺序列出的设备清单(如图 7-12 所示), 按"F2"键后可显示该回路的总线电流、暗电流、设备终端电流 以此可基本推断出线路是否有问题。(如图 7-13 所示)

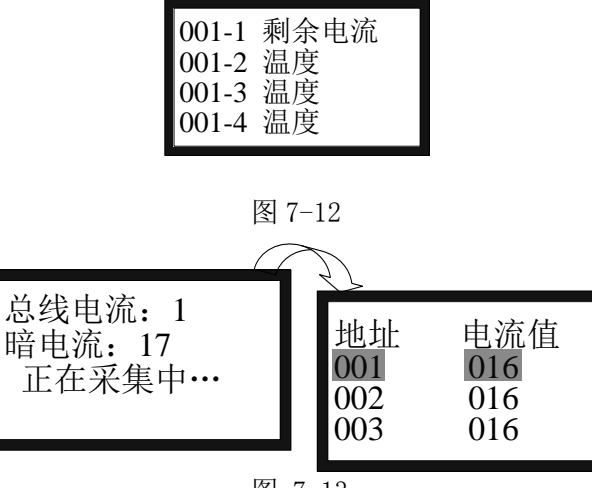

图 7-13

<span id="page-12-1"></span>7.6.3 重新登录

按图 7-14 进行重新登录操作。

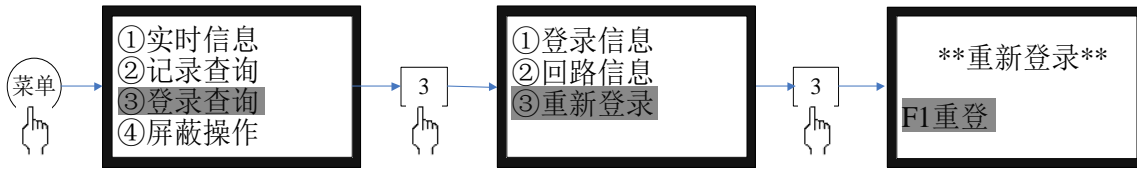

图 7-14

#### <span id="page-12-2"></span>7.7 屏蔽操作

当电气火灾探测器或模块发生故障时,可将它屏蔽掉,待修理或更换后再利用释放功能将设备恢复。 各部位进行屏蔽或解除屏蔽的操作,如图7-15所示。

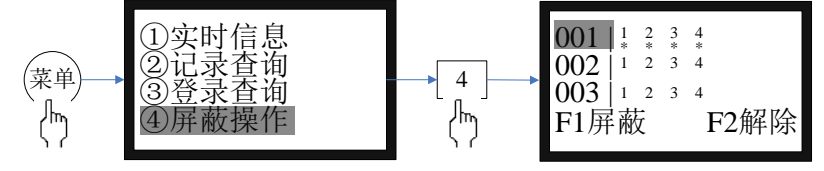

图 7-15

按上下键可以切换地址,左右键可以切换通道,按F1会出现在对应通道下显示"\*",此时表明对应的 通道被屏蔽。按下F2键,对应通道下"\*"会消失,表明对应通道已被解除屏蔽。

按7.4.3屏蔽信息查询操作,可详查系统屏蔽的状况。

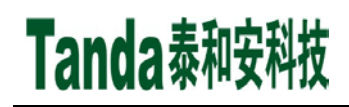

<span id="page-13-0"></span>7.8 用户操作

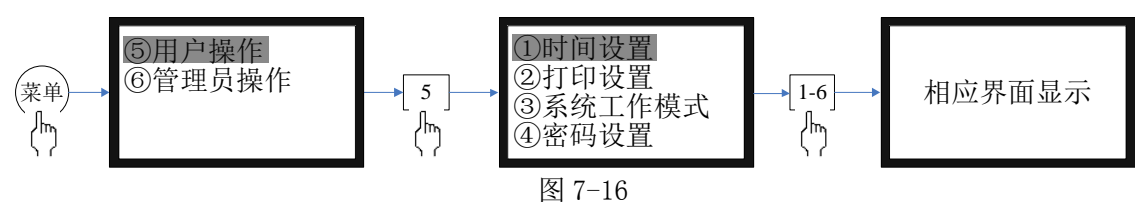

在菜单下操作数字键"5"进入如下选项菜单,共有 6 个选项如图 7-17, 按下数字键 1-6, 可进入对应的子 菜单设置界面。

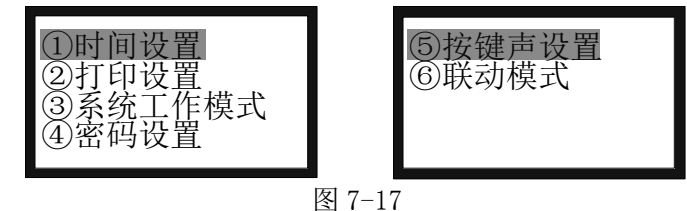

<span id="page-13-1"></span>7.8.1 时间设置

进入显示时钟的当前值,包括:年、月、日、时、分 移动光标至需作修改的相应位置上(图 7-18), 按数字键更改。修改完毕后,按 F1 键保存。按"取消" 键退出。

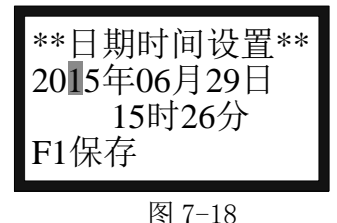

<span id="page-13-2"></span>7.8.2 打印设置

按下数字 2 键,可进入打印设置界面(图 7-19)。进入本界面后,在打印设置中有①报警打印②联动打 印③故障打印④其它打印。打了"●"表示要打印,按"▲"、"▼"键移动,按"确认"键选上。选完后 按"F1"保存。

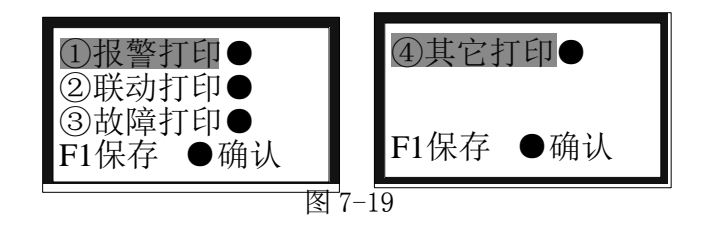

<span id="page-13-3"></span>7.8.3 系统工作模式

按下数字 3 键或光标移至 3 后按回车键, 可进入系统工作模式设置界面(图 7-20)。进入本界面后, 在 系统工作模式中有①系统调试②正常监控。打了"●"表示保存后的系统工作状态,按"▲"、"▼"键移 动, 按"确认"键选上。选完后按"F1"保存。

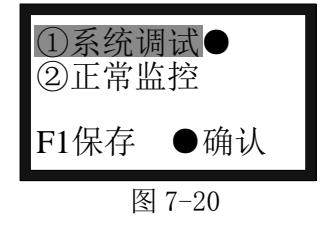

<span id="page-13-4"></span>7.8.4 密码设置

只有拥有管理员权限后,才可进行这一步的操作,如图7-21。

按数字键进入对应的选项后,按要求输入管理员密码,如输入正确并经确认,则可进入修改界面。输 入新的密码,为防止按键失误,监控设备要求将新密码重复输入一次加以确认,若两次输入的密码相同, 则 显示"设置已保存"以表明新密码输入成功,若出现错误,则提示"重新输入",直接退出当前操作,无任 何其它提示且密码保持不变。

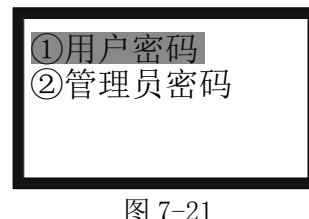

<span id="page-14-0"></span>7.8.5 按键声设置

进入按键声设置界面后,按"F1"键开启并显示已开启提示,按"F2"键关闭并显示已关闭提示,如 图 7-22。

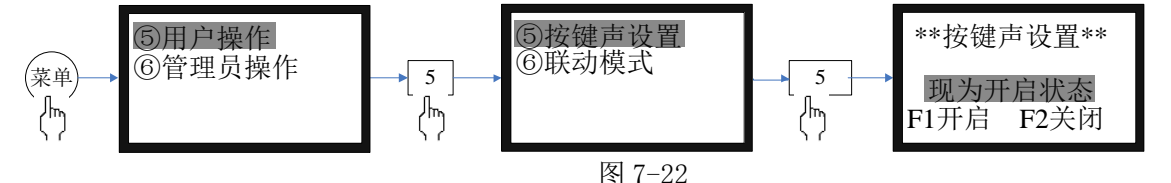

<span id="page-14-1"></span>7.8.6 联动模式

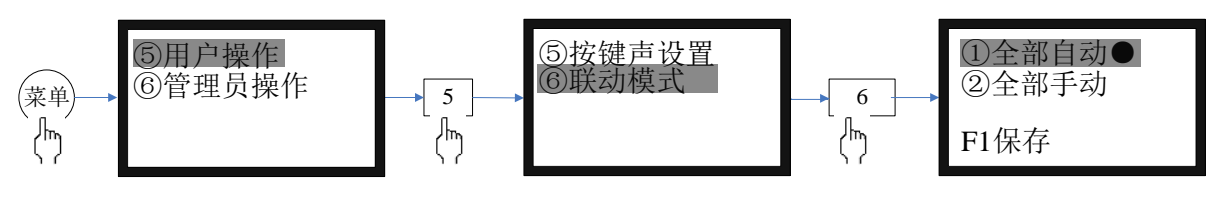

图 7-23

系统共有 2 种联动模式:全部自动、全部手动, 如图 7-23 所示。打了"●"表示保存后的联动模式, 按"▲"、"▼"键移动,按"确认"键选上。选完后按"F1"保存

#### <span id="page-14-2"></span>7.9 管理员操作

在菜单下操作数字键"6"进入管理员操作界面如图 7-24。

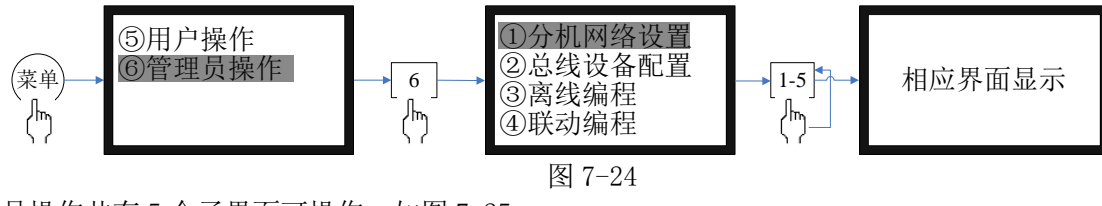

管理员操作共有 5 个子界面可操作。如图 7-25。

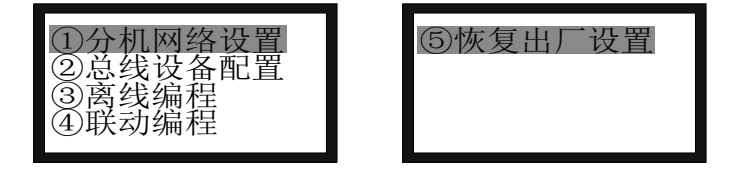

图 7-25

#### <span id="page-14-3"></span>7.9.1 分机网络设置

按下数字键"1"进入分机网络设置界面(如图 7-26)。

本控制系统具有联网功能。报警、故障等信息可通过联网发送给 TE3004 电气火灾监控设备。

进入本界面后,可对本机地址、通讯速、二次码、通讯模式和工程名称进行编辑和更改, 按"F1"键 保存。

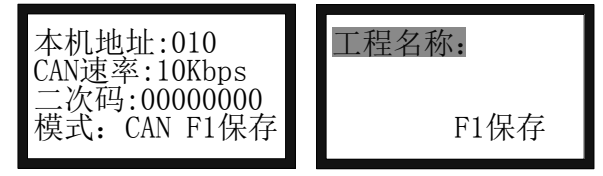

图 7-26

<span id="page-15-0"></span>7.9.2 总线设备配置

按下"F2"键进入总线设备配置界面。如图 7-27 所示。

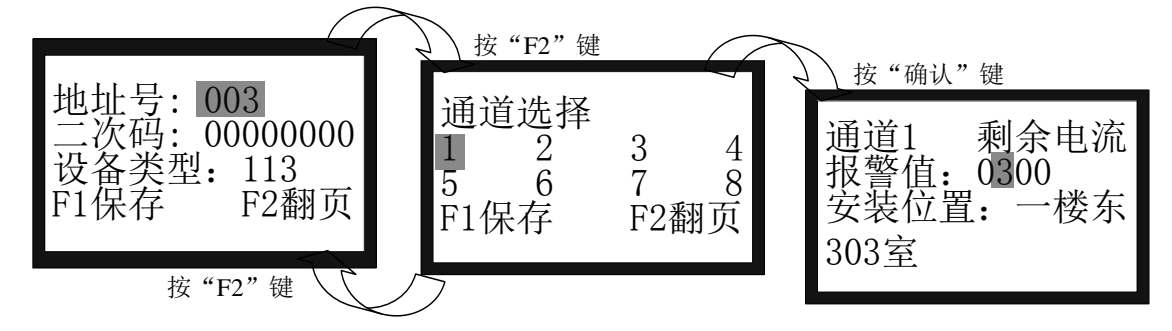

图 7-27

进入总线设备配置后,对回路总线上登录的前端设备进行设置,通过"Tab"键在多个输入区域进行切 换。

地址号:输入待编地址号。

二次码:此设备对应的二次码表示符。

设备类型: 按提示栏提示用上下键进行修改或参照表 1 直接输入设备类型代码, 按 "F1"键确认保存, 同时自动进入下一选项。

通道选择:按通道号进入对应通道参数的配置。

报警值:可设置 20mA~1000mA。

安装位置信息: 第二屏为安装位置输入栏目。光标在安装位置时按"确认"键进入图 7-28 界面,按 "F1"删除以前输入字,按"F2"切换拼音、数字、字母、字符输入法,拼音输入法:用左右键选拼音, 用"▲","▼"键选字,"确认"键确认要输入的字。数字输入:直接按键盘数字键。字母输入:按字母键 再按"确认"输入。选择汉字后,按 F2 后,在"拼音"行输入拼音,在"汉字"行选择汉字。按此方法可 用三种符号书写出安装位置。按"取消"键返回到安装位置保存菜单。

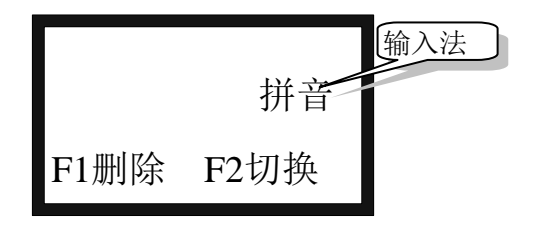

图 7-28

| 代码  | 设备类型  | 类型<br>图标                                        | 代码  | 设备类型  | 类型<br>图标 |  |  |
|-----|-------|-------------------------------------------------|-----|-------|----------|--|--|
| 000 | 未定义   |                                                 | 053 | 剩余电流式 |          |  |  |
| 121 | 输入模块  | $\overline{\mathsf{I}}$ $\overline{\mathsf{I}}$ | 054 | 测温式   |          |  |  |
| 122 | 输出模块  | $\blacksquare$                                  | 113 | 组合式   |          |  |  |
| 161 | 声光报警器 | 吆                                               |     |       |          |  |  |
|     |       |                                                 |     |       |          |  |  |

表 1 设备类型对照表

<span id="page-16-0"></span>7.9.3 离线设置

进入离线设置界面(如图 7-29)。具体详见离线编程说明书介绍。

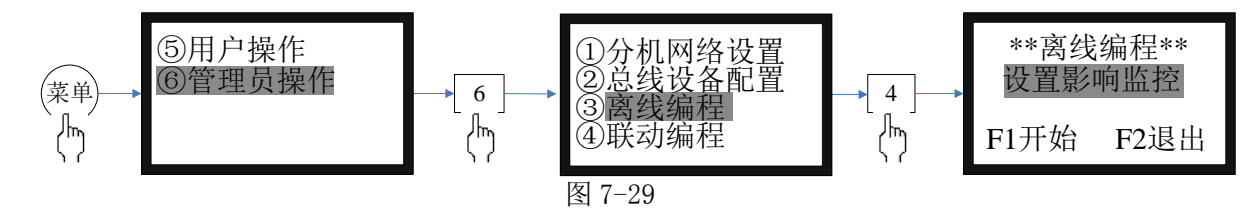

<span id="page-16-1"></span>7.9.4 联动编程

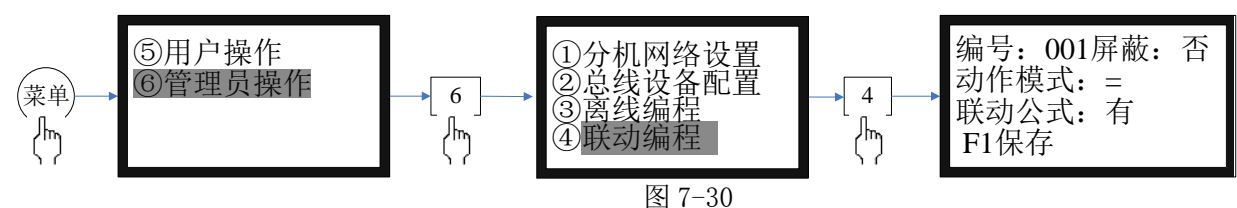

编号:联动公式的序号,TE3001 共支持 100 条联动公式 动作模式: =

=:全部启动,当联动模式设置为全部自动时,执行此联动公式

选择使用屏蔽:

是:屏蔽该条联动关系,该条联动关系并不执行

否:使用该条联动关系,自动联动状态下该条联动关系将被执行

注意: 按"Tab"键选择联动公式,然后按下确认键即可进入联动公式编辑界面,如图 7-31。

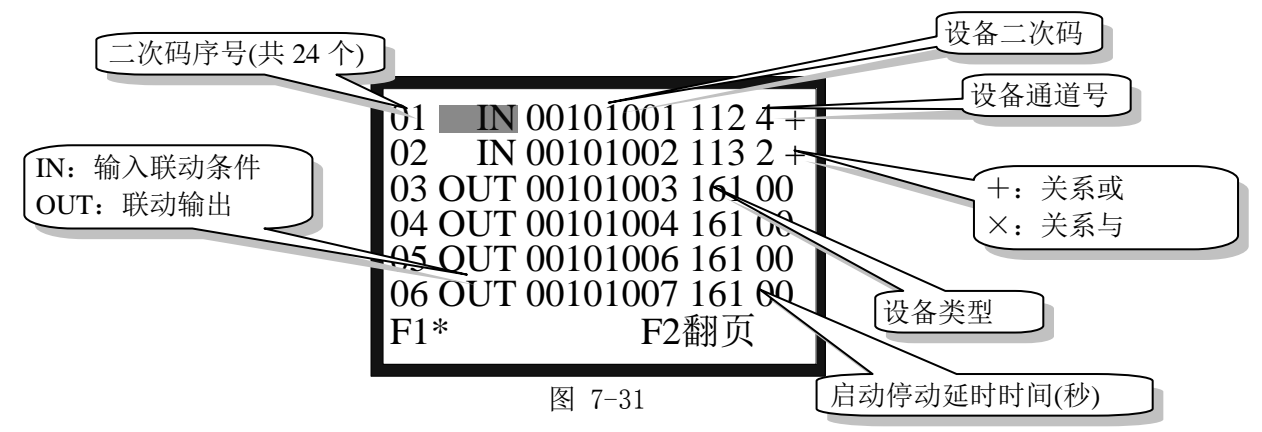

<span id="page-16-2"></span>7.9.5 恢复出厂设置

进入恢复出厂设置界面,注意进入出厂设置必须慎重,因为那将使原有的许多设置全部清除:操作"F1" 键即可恢复出厂设置,同时界面上给出"已恢复默认设置"的提示。恢复默认的设置有:密码设置;系统 类型;从机地址;编辑的前端产品数据、类型;位置部件设置和菜单中文编辑等。可见误操作损失是很大 的。

[安装、使用产品前,请阅读安装使用说明书] Tanda泰和安科技<br>【三五十六年 日安装、使用产品前,请阅读安装使用说明书

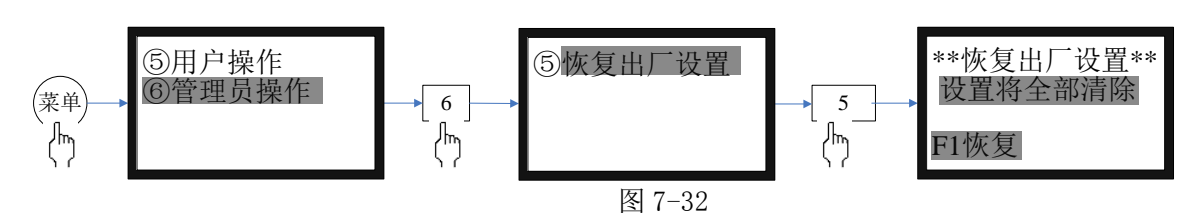

#### <span id="page-17-0"></span>7.10 复位

当操作级别处于"II 级操作",按下面板上"复位"键,系统自动进行复位处理。当报警或故障等处 理完毕后,对监控设备进行清除操作。

复位可以实现以下功能:

- 1、清除当前的所有报警、故障和动作显示;
- 2、复位所有总线制被控设备上的状态指示灯;
- 3、清除设备正处于返回的命令;
- 4、清除消音状态。

#### <span id="page-17-1"></span>7.11 查询

快速进入总线设备详细信息查询界面。

#### <span id="page-17-2"></span>7.12 自检

在按键面板上,按"自检"键可直接进入自检过程:首先为所有面板指示灯亮,同时给出报警音响, 约过了 7 秒后指示灯和报警音响恢复到原来状态。

#### <span id="page-17-3"></span>7.13 消音

在发生报警或故障等情况下,监控设备的扬声器会发出相应的警报声加以提示。按"消音"键,消音 指示灯点亮,扬声器中止发出警报,如再次有新的警报发生时,消音指示灯熄灭,扬声器再次发出警报声。

#### <span id="page-17-4"></span>7.14 操作级别设置

按下"操作级别"按键,输入正确的密码即可对操作级别进行切换。

### <span id="page-17-5"></span>8 常见故障及维修

1、监控设备出现死机或程序不能正常运行时,如何处理

请先关机,摘掉负载线,并检查负载线是否正常。过几分种后再重新开机,再检查面板的按键是否都 正常。

2、监控设备重复开机,如何处理

关机后,摘掉负载线,并检查负载线是否正常。检查电路板、排线有没有出现松动或接触不良。

3、开机无显示,如何检查

检查各种排线插头与插座是否因运输而接触不良,查看保险丝是否熔断,检查电源输出是否正常。

4、总线回路无输出,如何处理

先将总线回路线摘掉,测量外线是否短路,再检查总线驱动板是否损坏。

5、不能登录

1)所有前端设备不能登录:

除了没有电压、地址码错、错把 24V 当成总线的情况外,还有就是总线上的负载过轻,且仅有的几个 点都接在线路末端,尽量避免出现以上几种情况。因为在这些情况下,总线超过 300 米时就容易点不上名。 如果实在没有办法时,可加假负载予以解决。

2)全部模块没有登录:

请先检查模块的总线端子上有没有电压,是否编码错误,地址码是否超出了监控设备的最大点数,还 有可能就是总线和 24V 线接错了位置。用万用表测量总线电压,显示的电压值总在跳动,测量 24V 电压则 是很稳定的。

3)个别前端设备没有登录上,可能有以下几种情况:

a、连接前端设备的总线断开。此时用万用表测量底座总线电压为零,检查总线。

- b、设备与底座接触不良。
- c、设备的编号有重复号(重复号报故障)或超出监控设备的有效范围,应重新编号。
- 、已登录但不报故障
	- 拧下前端设备或断开连接设备的总线,前端设备不报故障,可能原因如下:
	- )该设备编号已被屏蔽。
	- )监控设备失控,应交专业维修人员修理。
- 、备电故障报警
	- 可能有以下几种情况:
	- )检查电池是否损坏。
	- )电池端子是否接触良好。
	- )电池端子接法是否正确(黑色端子应接负极,红色端子应接正极)。
	- )备电保险丝是否损坏。

# <span id="page-18-0"></span>日常维护及保修

、注意事项

)操作人员经培训考试合格后方可上岗。

)非本岗人员不得擅自操作或按动各种按钮开关。

)接线或更改接线,插拔各种连接件等操作均必须在断电情况下进行。

)每一个月左右应进行一次放电操作,切断主电,以备电工作若干小时后再打开主电。

5)搬运和存储:设备运输、搬运、存储均须在包装状态下进行。装卸过程要轻拿轻放,防止碰撞损坏。 存储环境应保持通风、干燥,切忌露天存放。

)工程使用:在工程内装修结束后方可拆箱安装监控设备,以备系统调试。

)使用环境应达到防晒,防热,防潮,防尘的要求

)电源线最好靠墙走,不要暴露在人员走动频率较高的地面上,也不要重压电源线。

)要用中性清洗剂或窗户清洁剂喷射过的软布擦洗机器,不要用挥发性强的清洗剂,也不要将清洗剂 直接喷射在机器上。

)不要自行拆卸监控设备。

)不要带电移动监控设备。

、重要提示

)无关人员请勿随便操作监控设备。

)密码及机箱钥匙需专职人员负责,密码不得泄露。

)无论专业人员还是值班人员,在检修系统时,一定要关机操作,确认无故障后,方可重新开机。

)当监控设备发出总线故障时,应立即关机,待故障排除后,方可重新开机投入使用。

、保修

)监控设备应定期请本公司有关的专业人员进行检修,本公司将酌情收费(保修期内免费)。

)本公司使用 12V/4AH 密封铅电池,不能使用非充电电池或非封闭铅电池。建议每隔 3 年更换一次电 池。

)为了更好地满足用户的需要,自购买之日起,本公司将对产品实行 12 个月的保修。如在保修期内 发现产品有问题(用户方面造成的原因除外),本公司将对产品实行免费维修。

# <span id="page-18-1"></span>打印机使用说明

、热敏打印纸要求:

打印纸宽: 57mm

纸张厚度: 60μm~80μm 纸卷直径: ≤50mm

、安装纸卷:

若客户选配了打印机,在出厂时,已经安装了纸卷,若纸走完,用户可自行购买热敏打印纸进行安装。 装纸的过程如下:

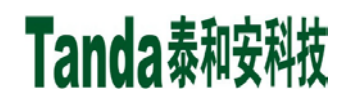

1)将新的纸卷插入打印机的导槽内,外露约 10mm 长的纸,并检查是纸卷是否安装反。

<span id="page-19-0"></span>2)盖上打印机盖子,打印机会自动走纸。

# 请联系我们

感谢您选用 TE3001 电气火灾监控设备,请和我们保持密切联系,我们将竭诚为您提供及时、优质的服 务。

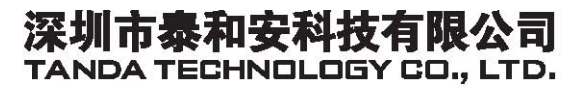

地址: 深圳市光明新区凤新路新健兴科技工业园A1栋 电话: 0755-33699550 传真: 0755-33699815

网址: www.tandatech.com

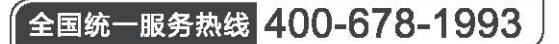

安装、使用产品前,请阅读安装使用说明书; 请妥善保管好本手册,以便日后能随时查阅。